## 文雅網站**\_線上影音\_**影片新增方法說明

- 1. 使用 wenyavideo 帳號登入 Google。
- 2. 進入 Youtube,選 台中市文雅國小,這個學校品牌帳戶。

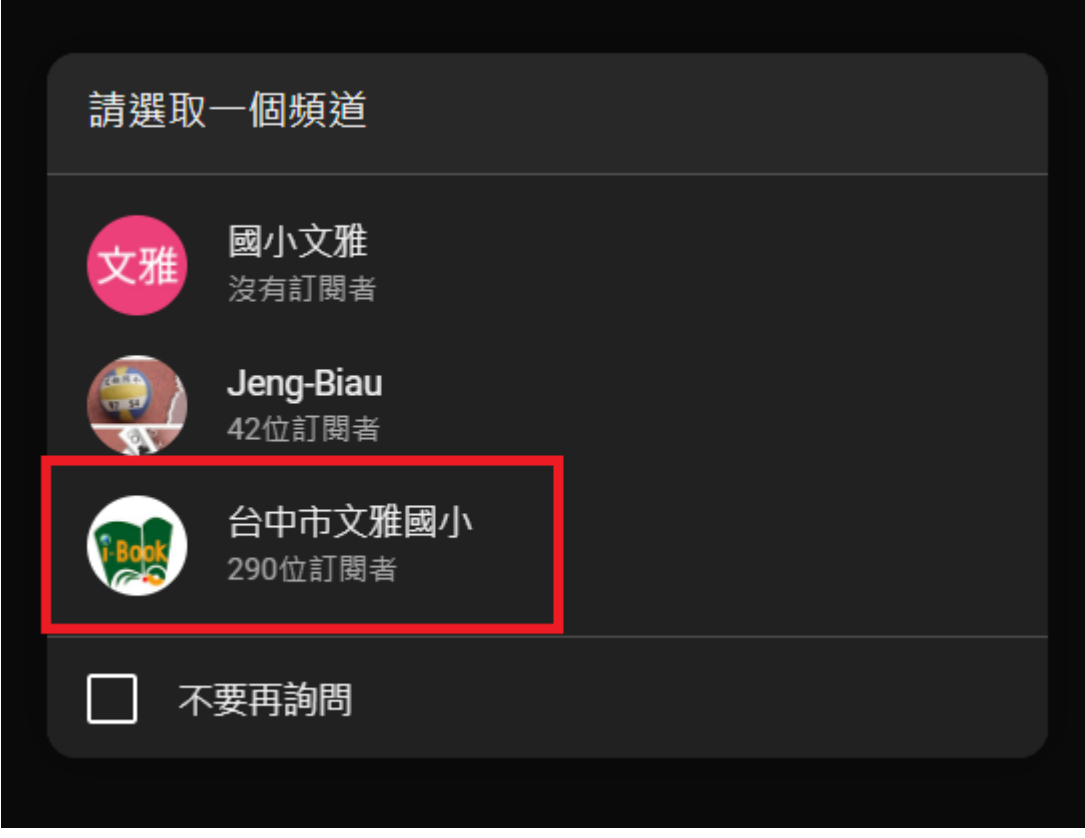

3. 點 攝影機圖示,上傳影片到 Youtube。

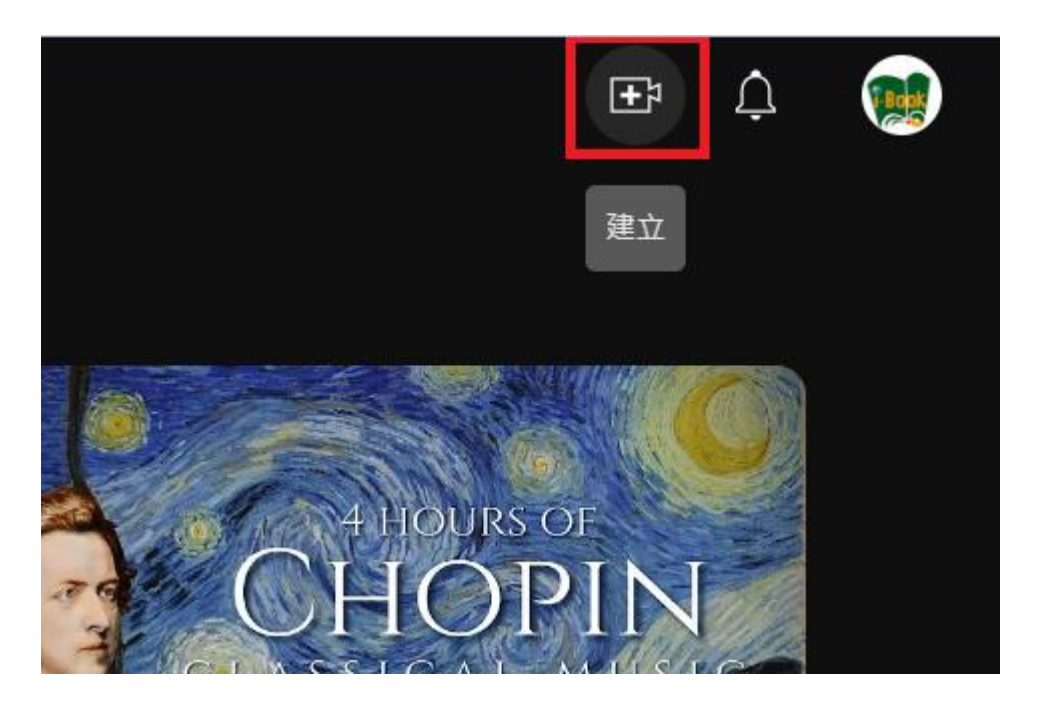

4. 影片上傳完成後,播放此影片時,將影片以"**嵌入**"方式,連結到**文雅網站\_線上影音**專區。

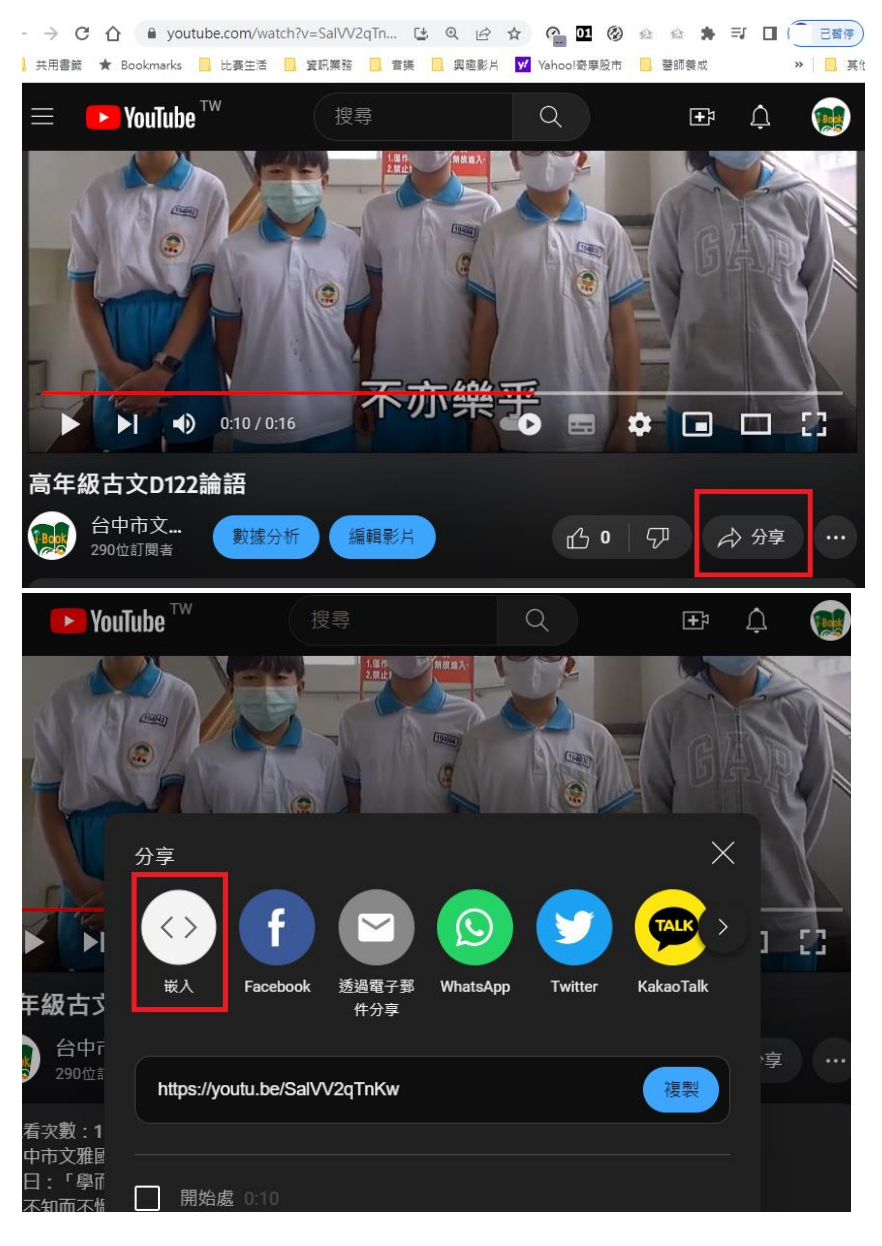

4-1.點 "複製",將 iframe 格式的"嵌碼"複製起來。準備貼到文雅網站。

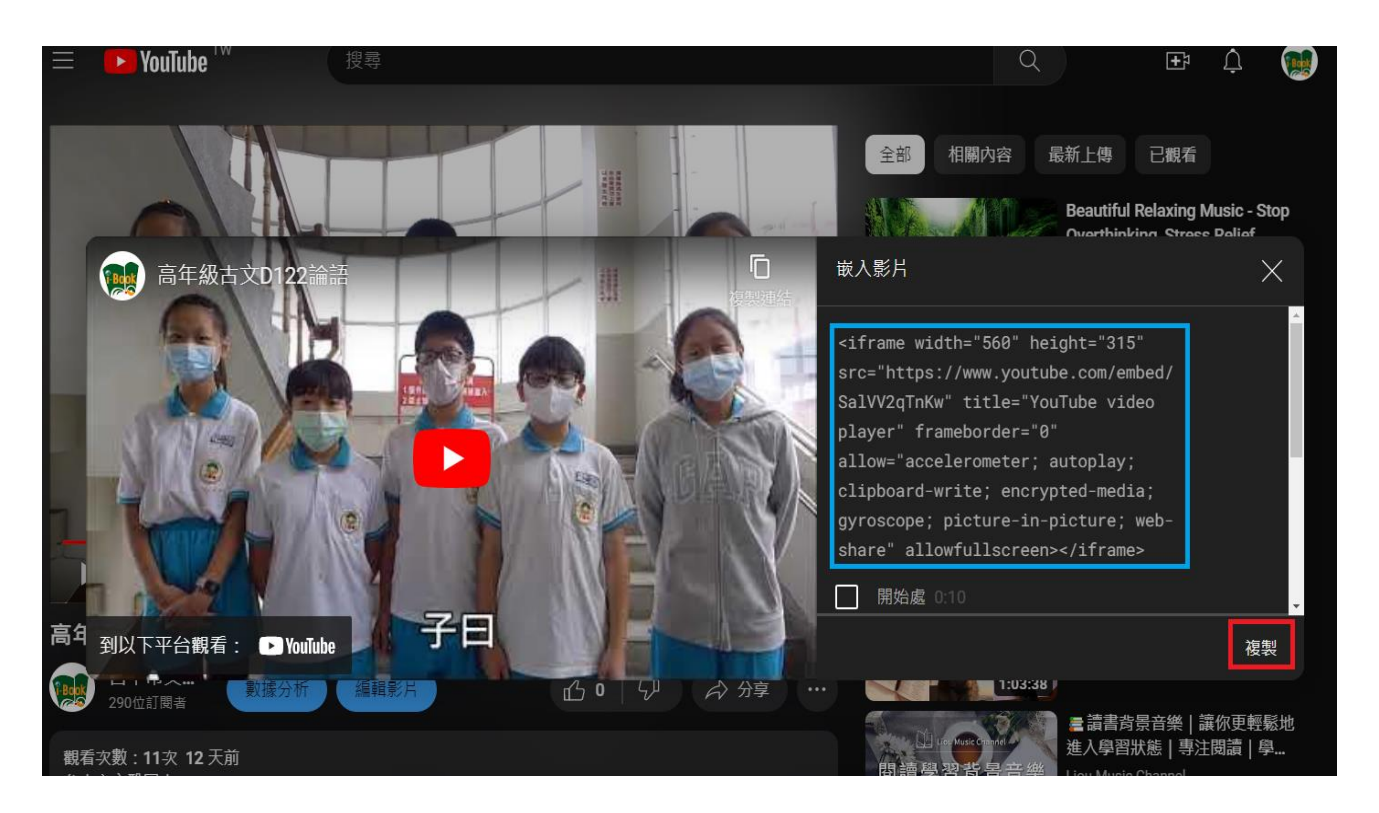

5. 登入**文雅網站**,進入後台。從左側**模組管理**內選**公告模組**,再點選右方的**線上影音**。

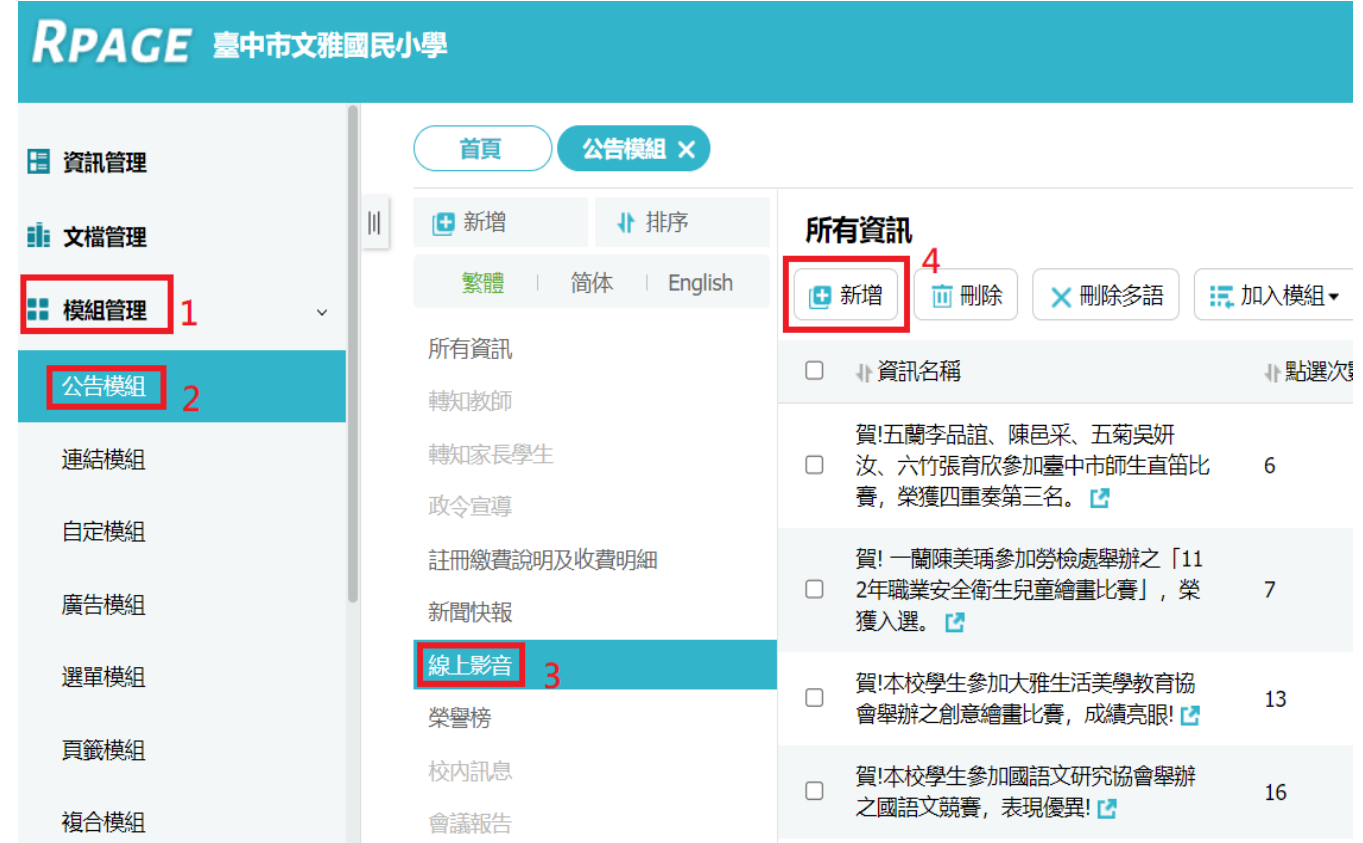

6. 如上圖,點**新增**,接著,如下圖 4 的位置,**貼上**複製自 Youtube 的 ifrmae 嵌碼。

<mark>6-1.先點 <mark>詳細說明</mark>,貼入 ifrmae 嵌碼後,<mark>記得要點選 HTML</mark></mark>

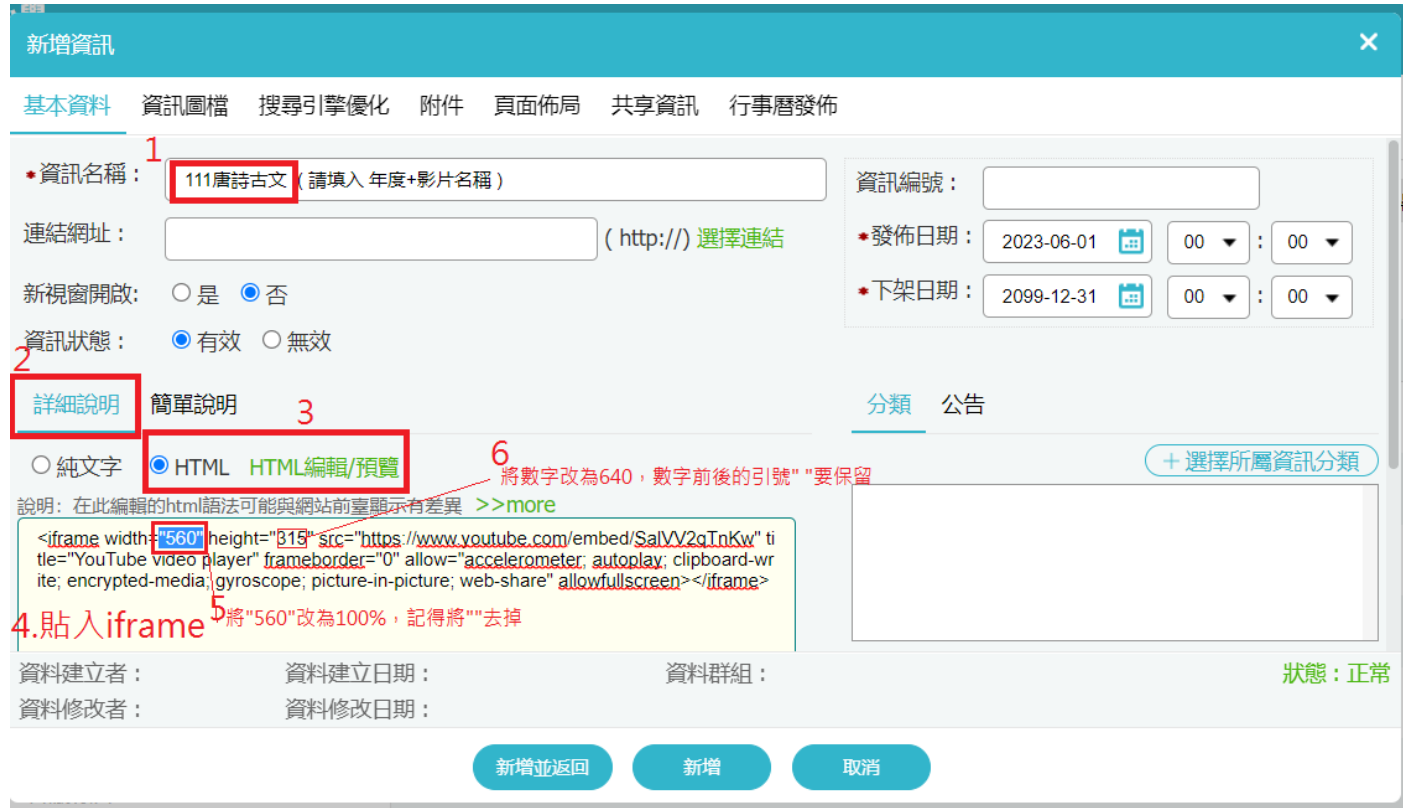

6-2.並將 width="560"改為 width=100%(<mark>數字前後的" "去掉</mark>), height="315"改為

height="640" (**數字前後的" "要保留**),還沒完成哦!!還有**簡單說明**要處理哦。如下:

7. 點 **簡單說明**,一樣要點選 HTML,在淺黃框內貼上 iframe 嵌碼。並將 width="560"改為 width=100%(<mark>數字前後的"" 去掉</mark>) · height="315"改為 height="<mark>242</mark>" (<mark>數字前後的"" 要保留</mark>)

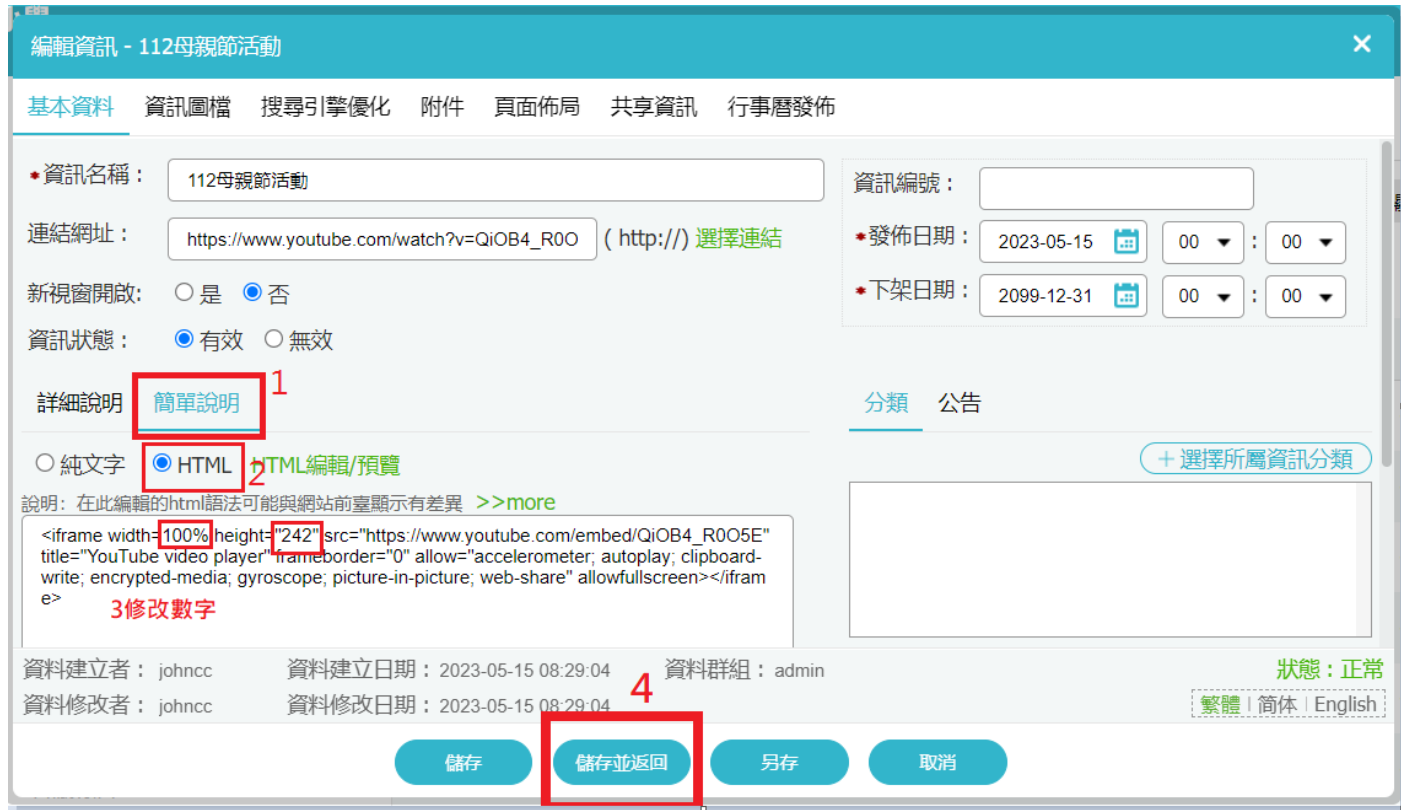

8. 完成了,最後,選 儲存並返回,完成新增影片,可到文雅網站前台確認是否成功。